## **対策 4** パスワードの履歴を記録

このセキュリティ設定は、以前使ったことがあるパスワードをもう一度使用できるようになるまでの回数を 指定します。設定できる範囲は0から24までとなります。このポリシーを使用すると、古いパスワードの継 続使用を防ぐことができ、セキュリティを強化できます。(3回以上に設定する事をおすすめします。)

### 〈設定手順〉

下記、「ローカルセキュリティポリシー」の設定画面の右側の「ポリシー」項目にて、「パスワードの履歴を 記録する | をダブルクリックします。

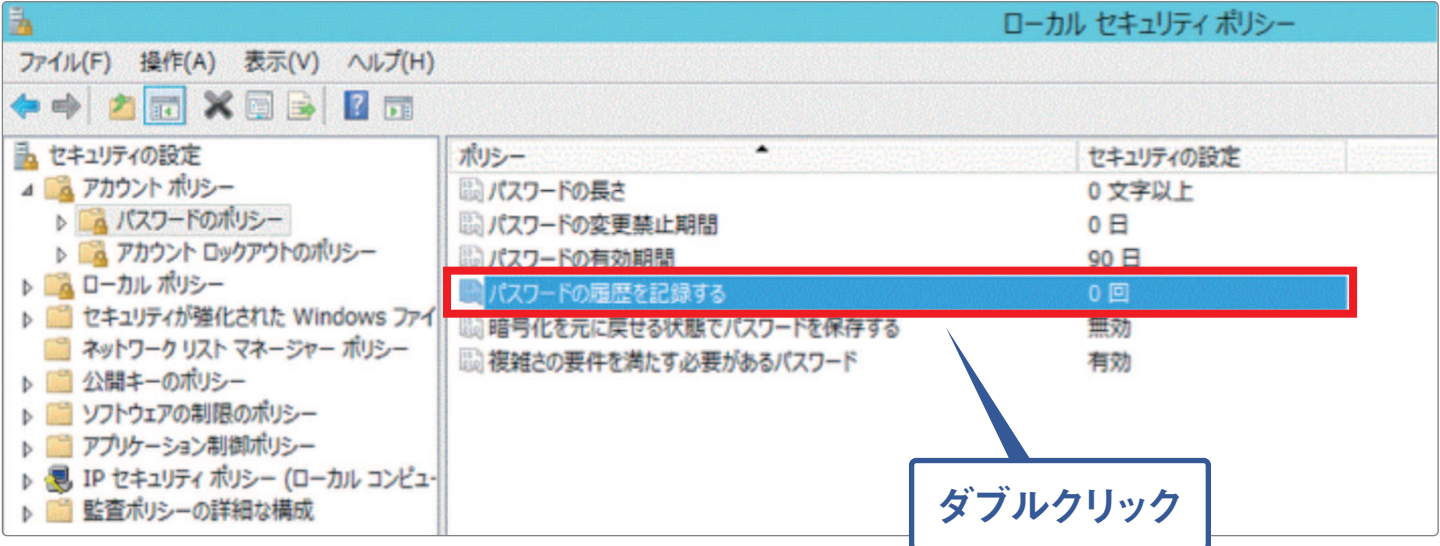

「パスワードの履歴を記録するのプロパティ」が表示されますので、「3」回以上を設定し、「OK」ボタンを押します。

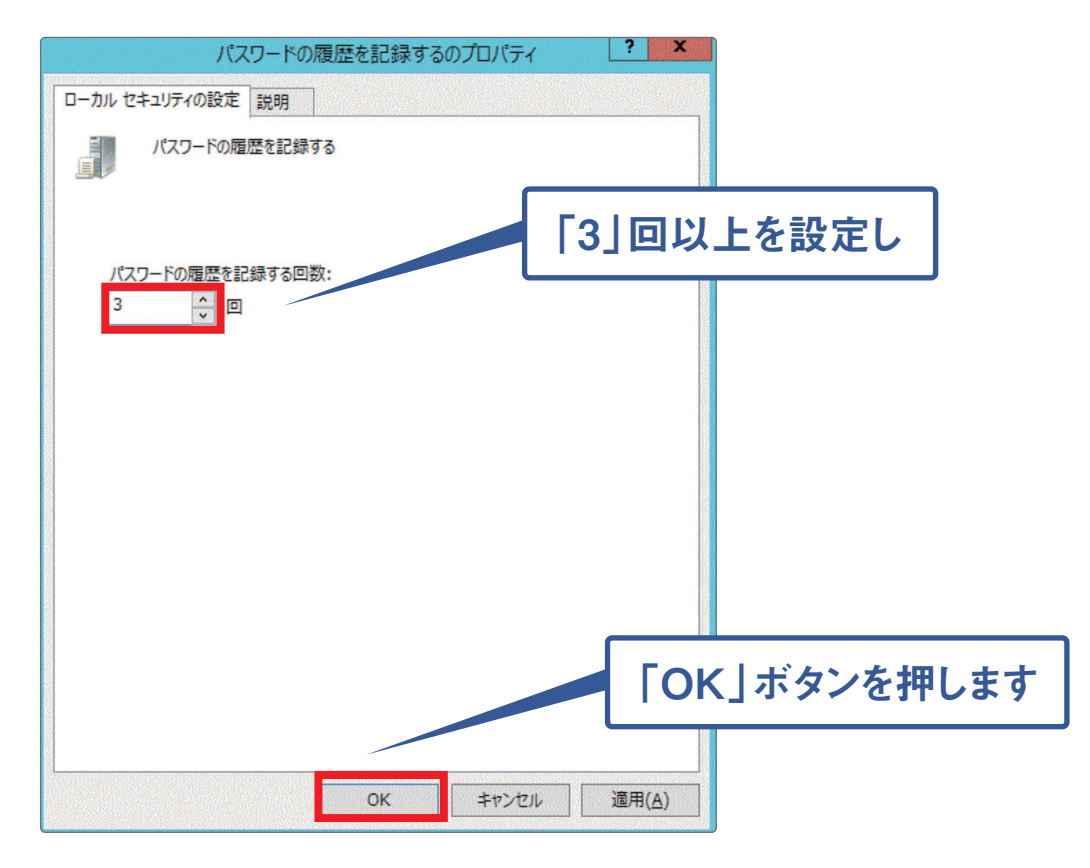

# **対策 5** Windowsを常に最新の状態にしておく

Windowsの更新が通知されたら、確実にアップデートし、常に最新の状態に保つことでセキュリティを 強化できます。

#### 〈設定手順〉

スタートメニューから「コントロールパネル」を選択します。

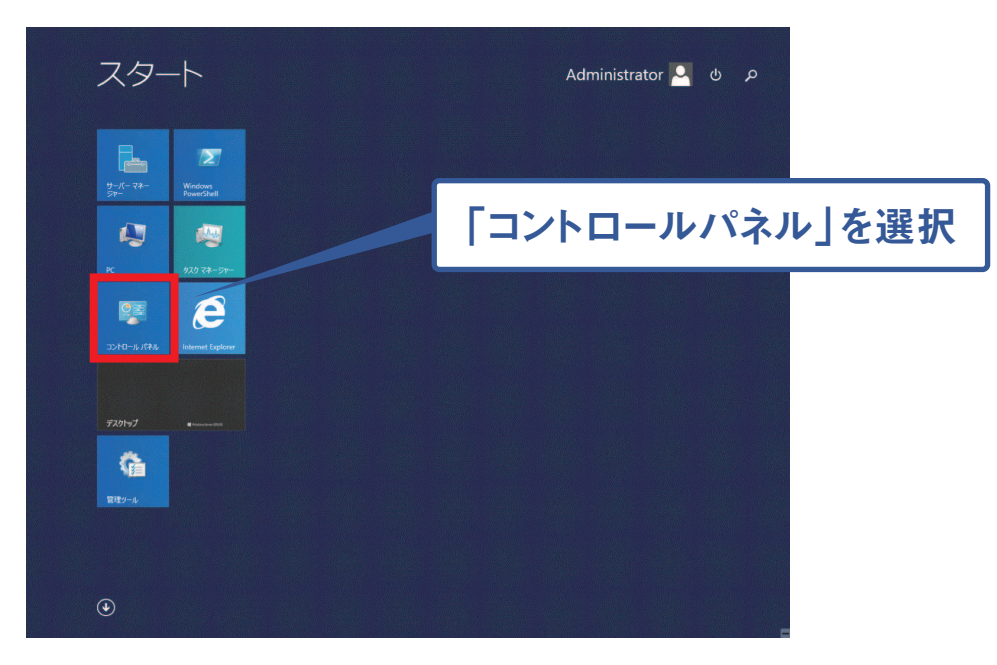

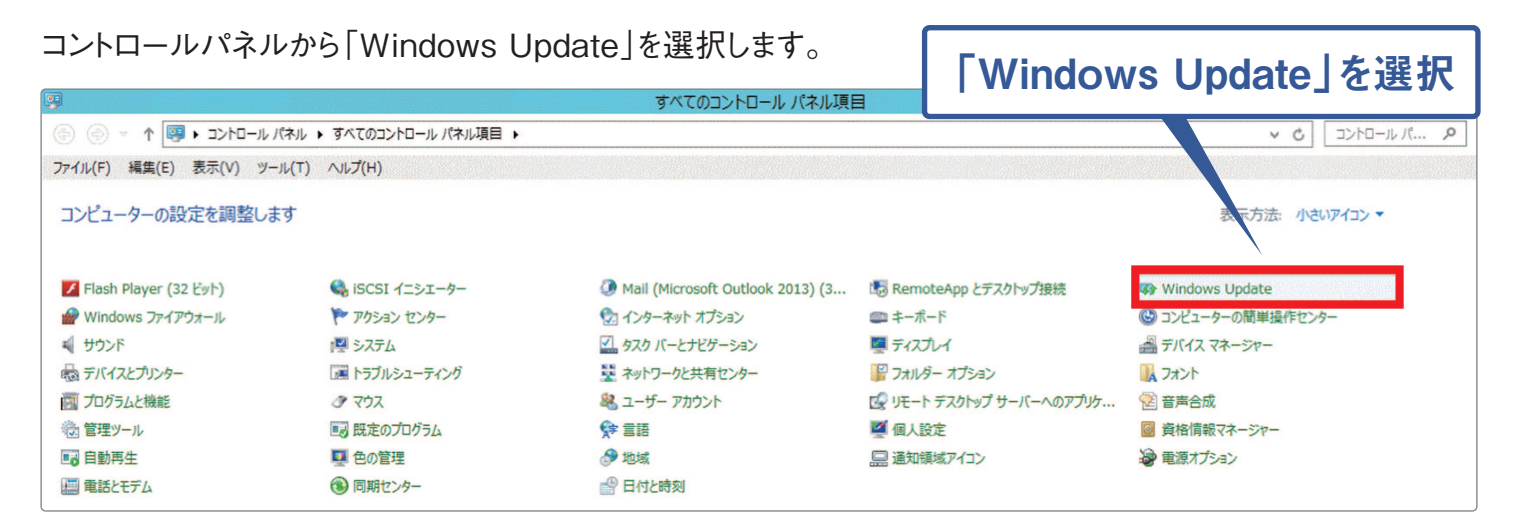

「Windows Update」が表示されます。下記画面にように、更新プログラムが表示されている場合、アップデート を実施してください。

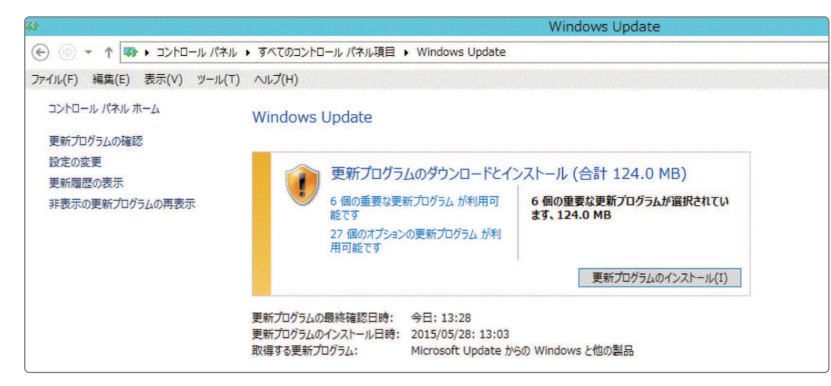

#### 〈設定手順〉

1) [更新プログラムの確認]を選択します。更新プログラムがあるか検索が始まります。

更新プログラムがある場合、「更新プログラムのインストール」ボタンが表示されますので、「更新プログラム 2 のインストール」ボタンをクリックします。

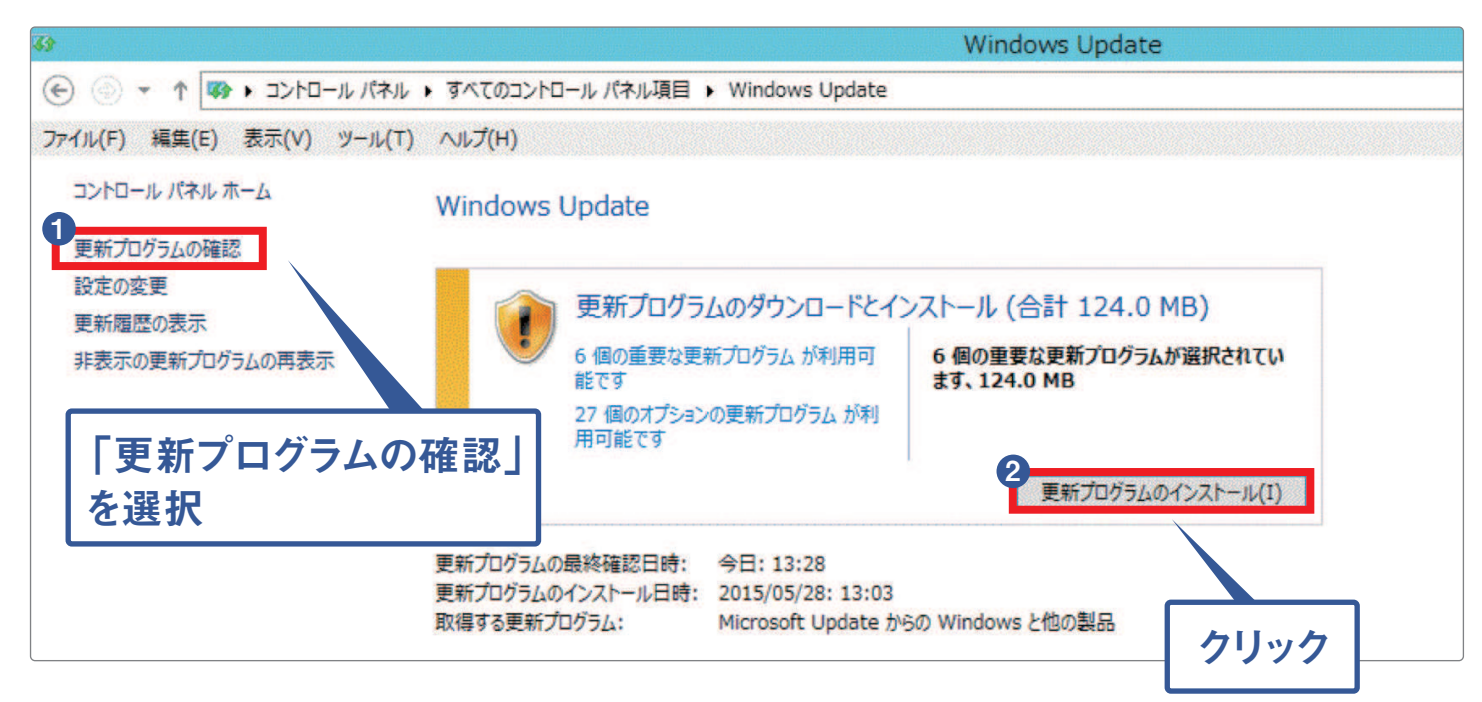

更新プログラムがインストールされると必要に応じてサーバーの再起動を求められます。その場合はメッセージ の指示に従い再起動してください。

再起動後、上記❶を実施し、下記の画面(更新プログラムがなくなるまで)が表示されるまで繰り返し「更新プロ グラムのインストール」を実施してください。

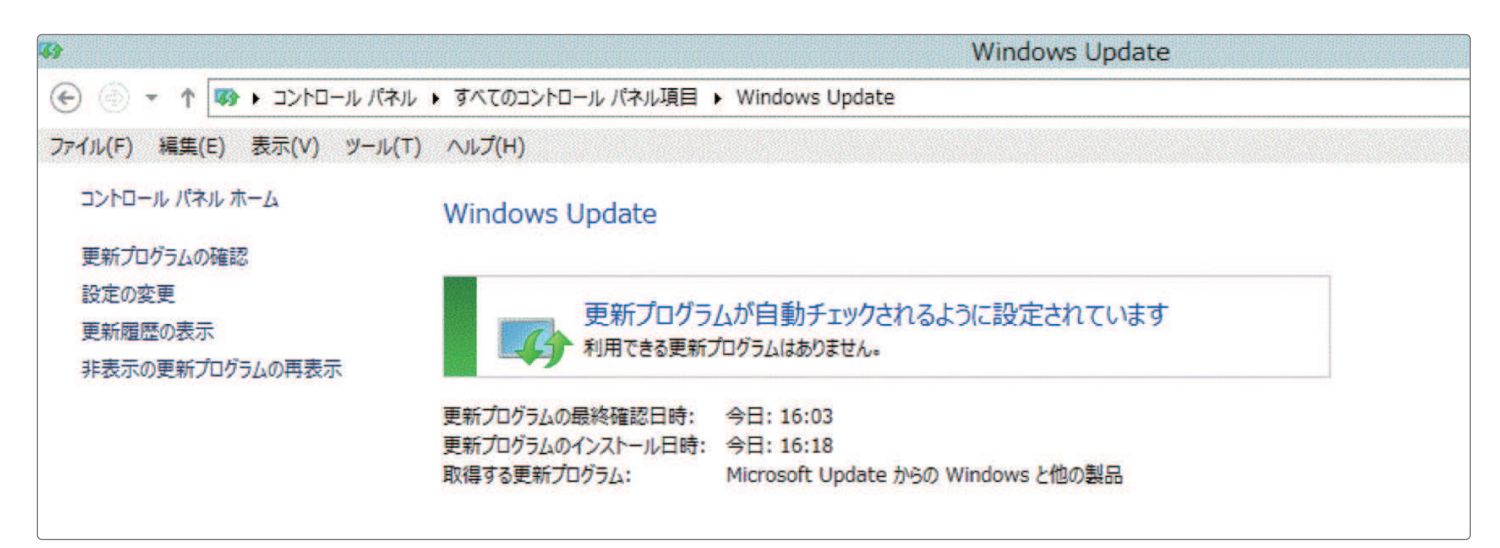

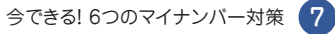

# **対策 6** フォルダのアクセス権を設定する

個人情報を管理するフォルダなどは特定の限られたメンバーのみにアクセスできるよう管理する事で、 情報漏洩等のリスクを減らすことができます。

今回は「個人情報」というフォルダに対し、「 ep son5」というユーザーがアクセスできなくする設定を 説明します。(アクセス権の設定は必ず、Administrator権限で実施してください。)

## 〈設定手順〉

1 タスクバーのフォルダアイコンをクリックします。

2 右側の「個人情報」フォルダで右クリックを押し、メニューから「プロパティ」を選択します。

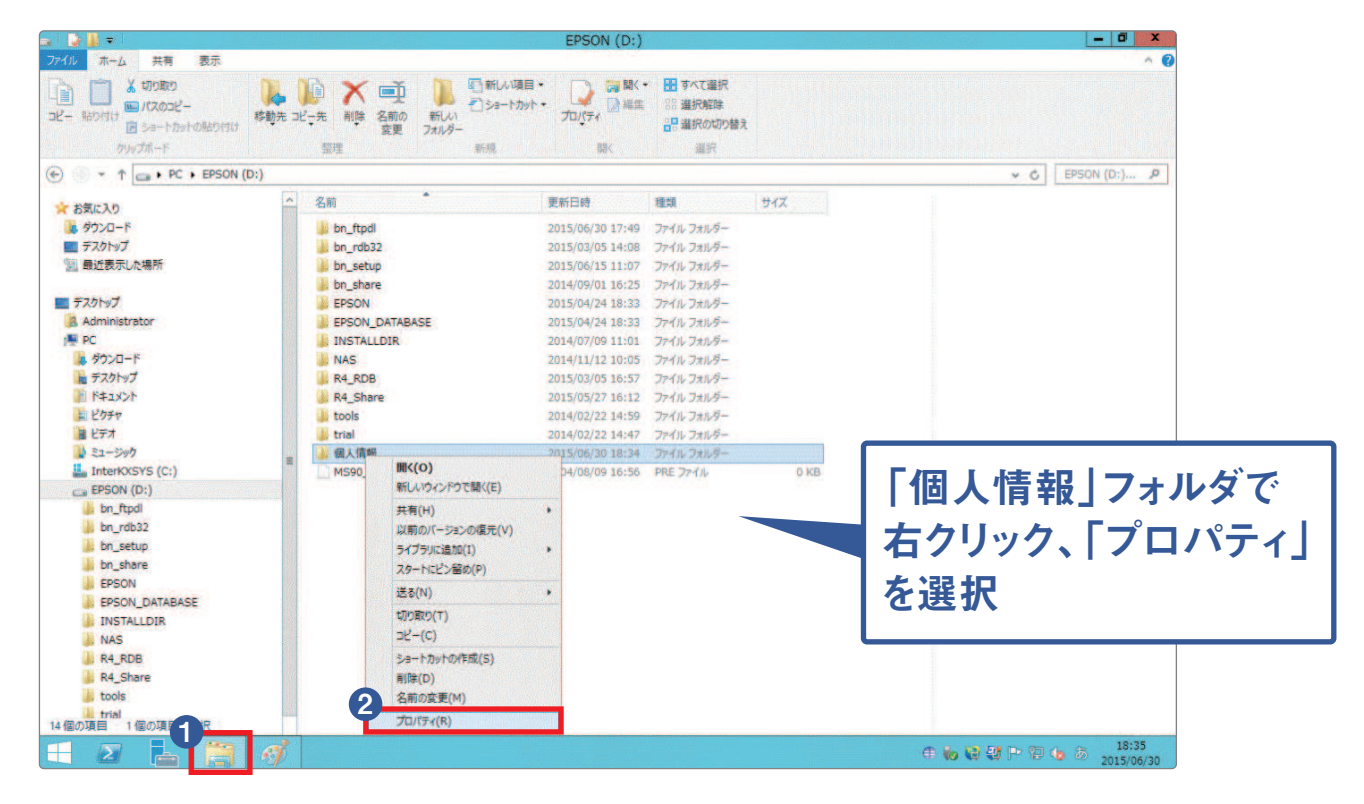

「個人情報のプロパティ|が表示されますので「編集 |ボタンを押します。

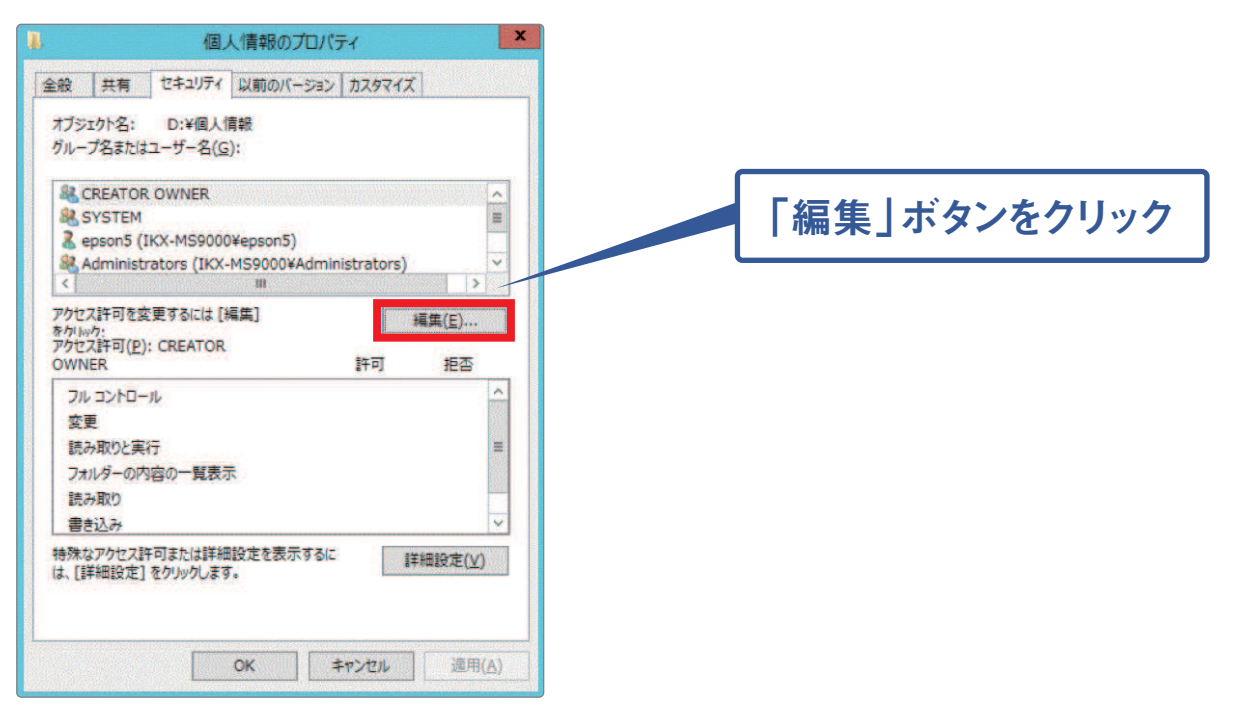

「個人情報のアクセス許可」が表示されますので「追加」ボタンを押します。

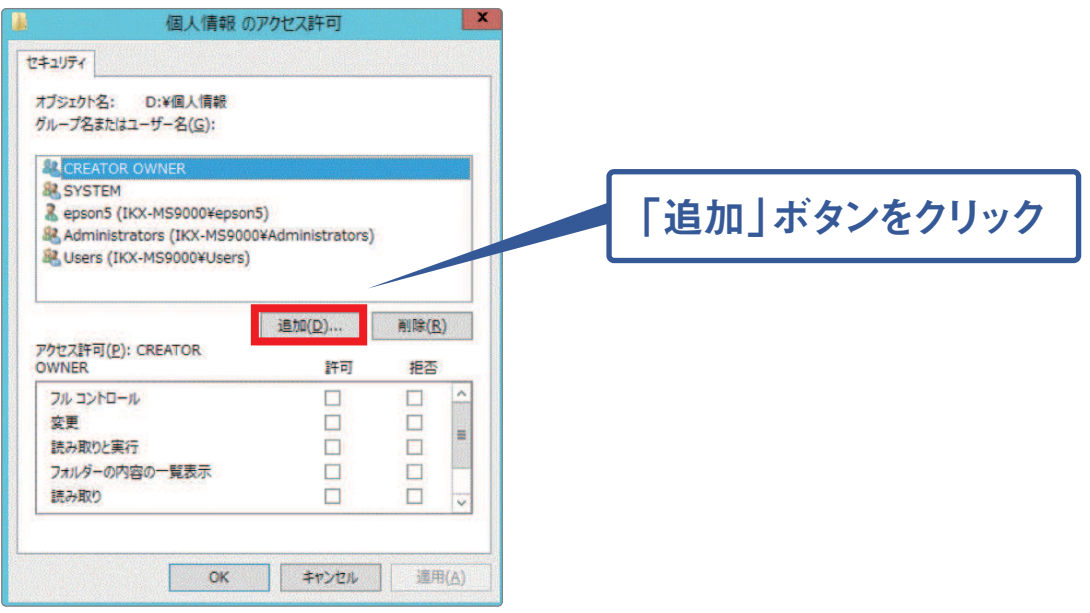

「選択するオブジェクト名を入力してください」の枠内で「epson5」と入力します。 1

- $\overline{\bf 2}$  |名前の確認\_ボタンを押します。
- 3 「OK」ボタンを押します。

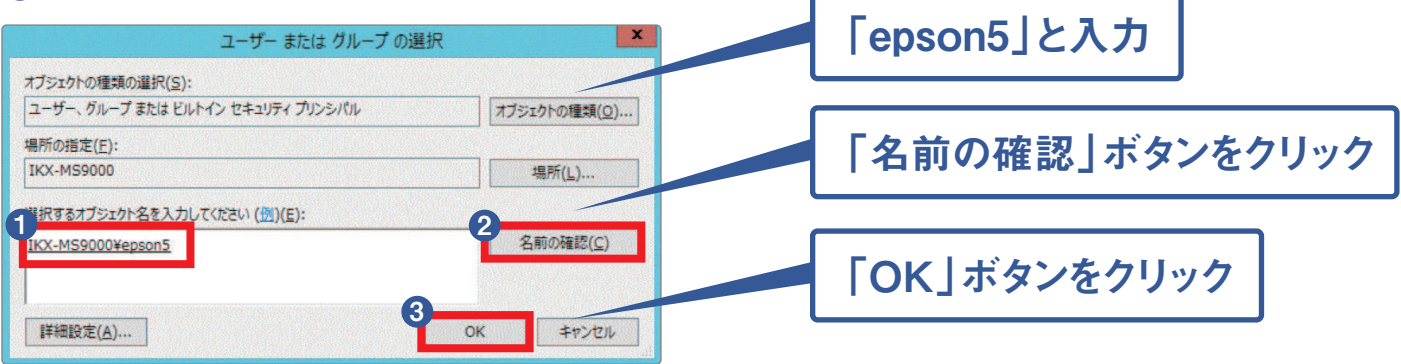

「個人情報のアクセス許可」が表示されます。

- 1 「許可」のチェックを全て外し、「拒否」のチェックを入れます。
- 2 「OK」ボタンを押します。

\*今回は、ユーザー「epson5」が「個人情報」フォルダにアクセスできないように設定します。必要に応じてチェックを設定してください。

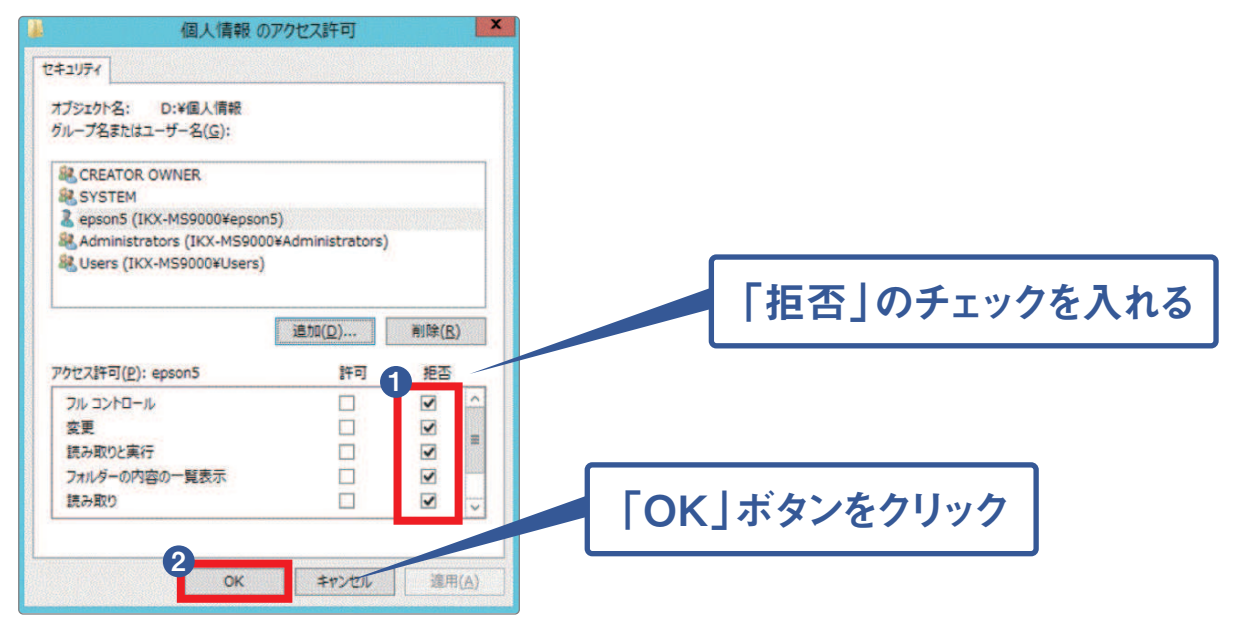

「個人情報のプロパティ」に戻ります。「epson5」をクリックし、設定内容が反映されているか確認し、「OK」 ボタンを押します。

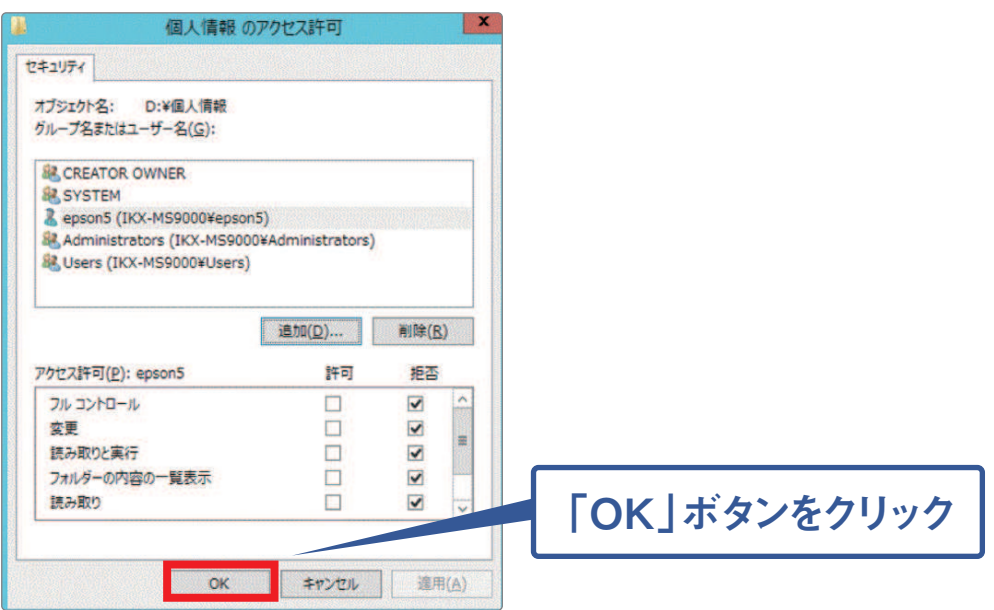

Windowsにユーザー「epson5」でログインし、「個人情報」フォルダにアクセスしてみます。「個人情報」の ポップアップウインドウが表示され、「このフォルダーにアクセスする許可がありません。」と表示され、アクセスが 拒否されます。

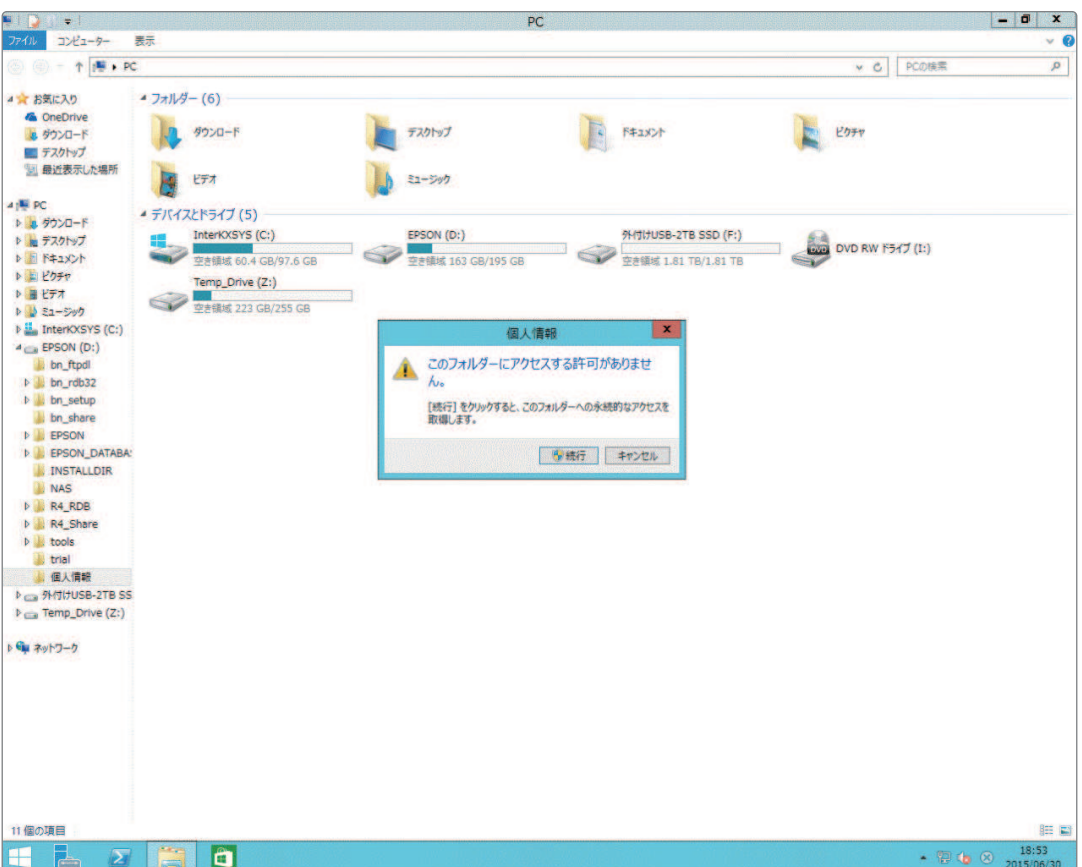

「今できる! 6つのマイナンバー対策」としては以上となります。 マイナンバー対策の一環としてご活用いただきたくお願い申し上げます。 \*R4、従来の(IKX/応援)シリーズのセキュリティ設定手順書は9月に公開予定です。